## Driver & Utility installation Guide

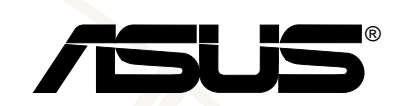

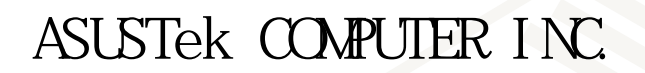

 $© 2000$ 

Intel Pentium Intel Windows MS-DOS Microsoft

S8200/8600

T650 1.00

發表日期:2000 年 9 月

ASUSTek COMPUTER INC.

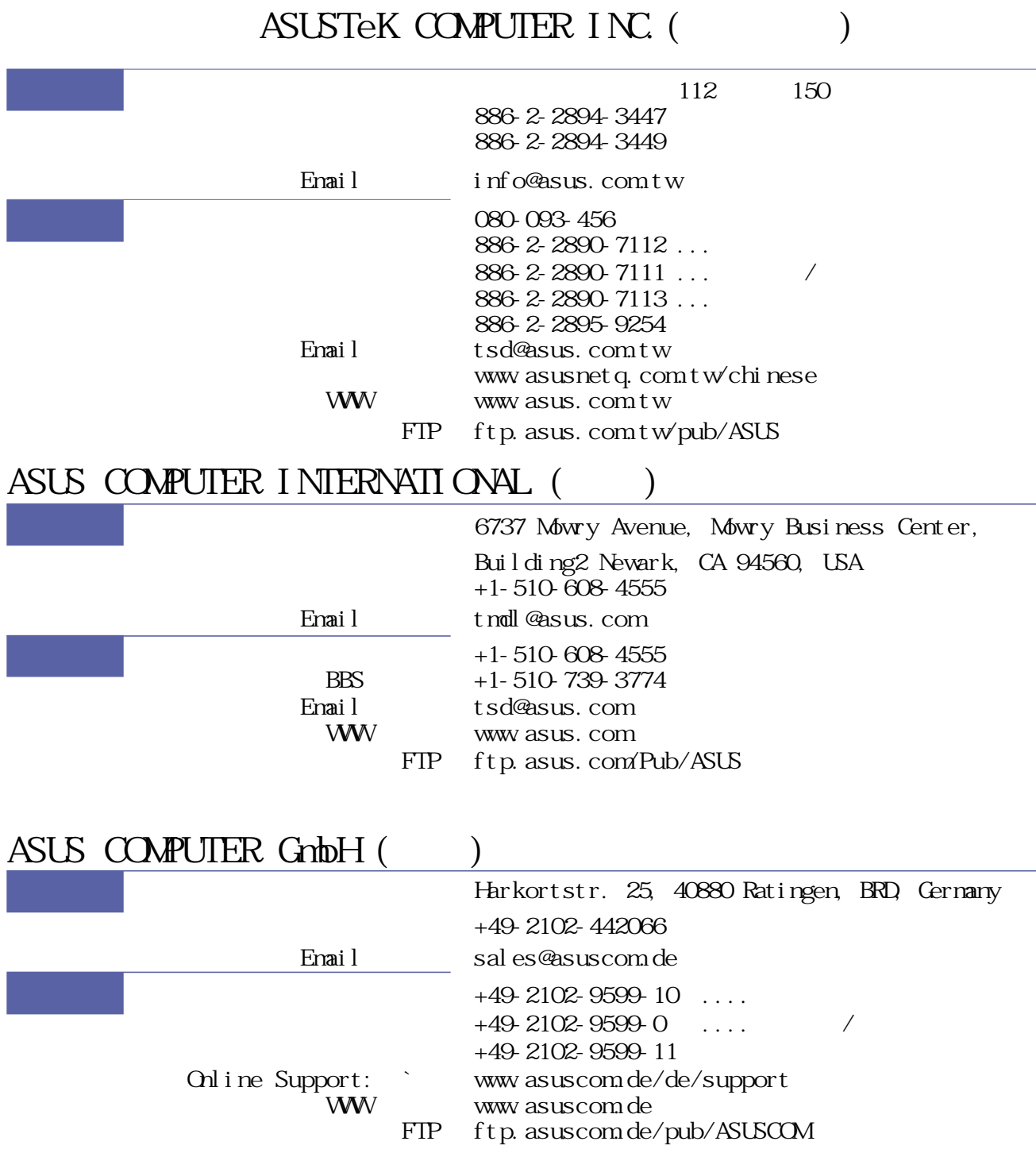

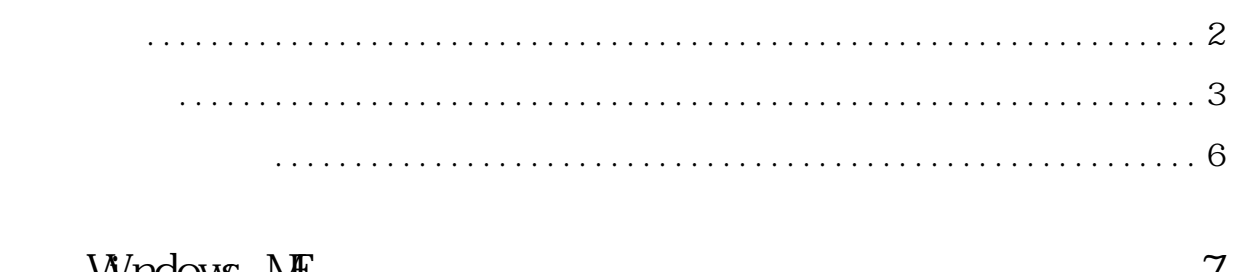

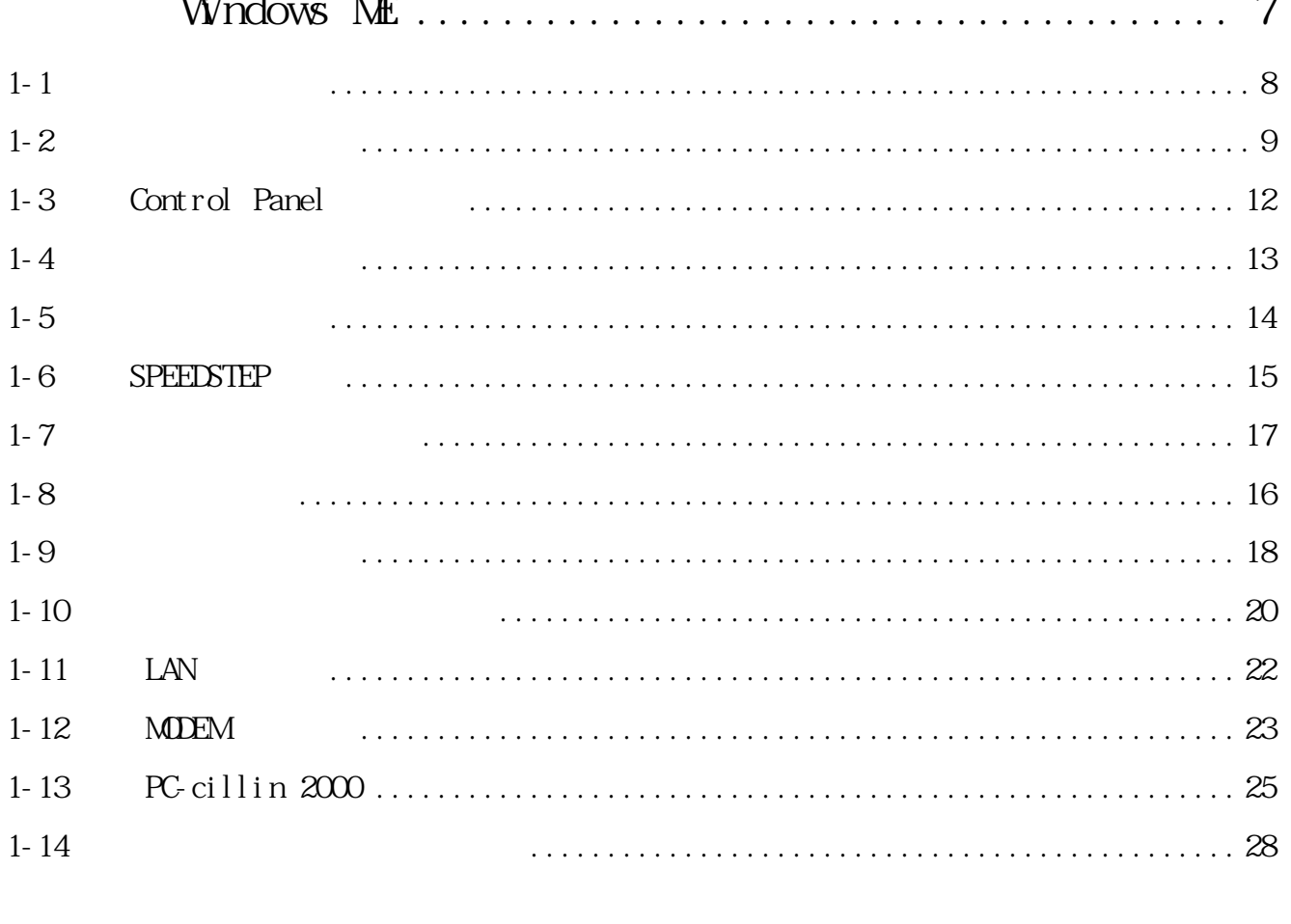

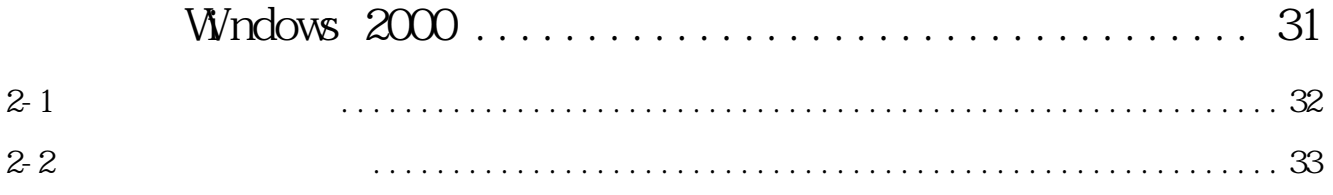

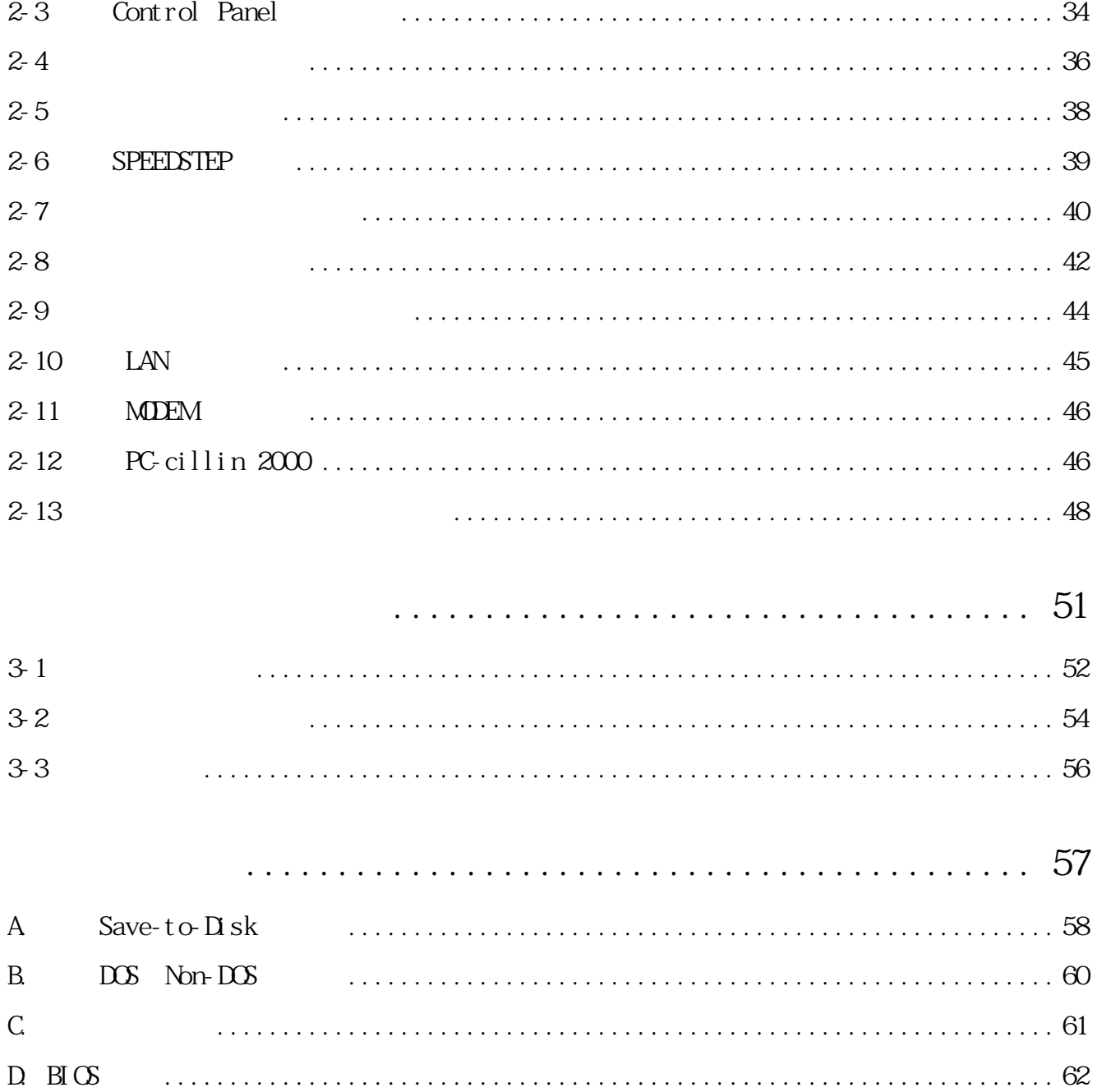

#### S8200/8600

A B C D

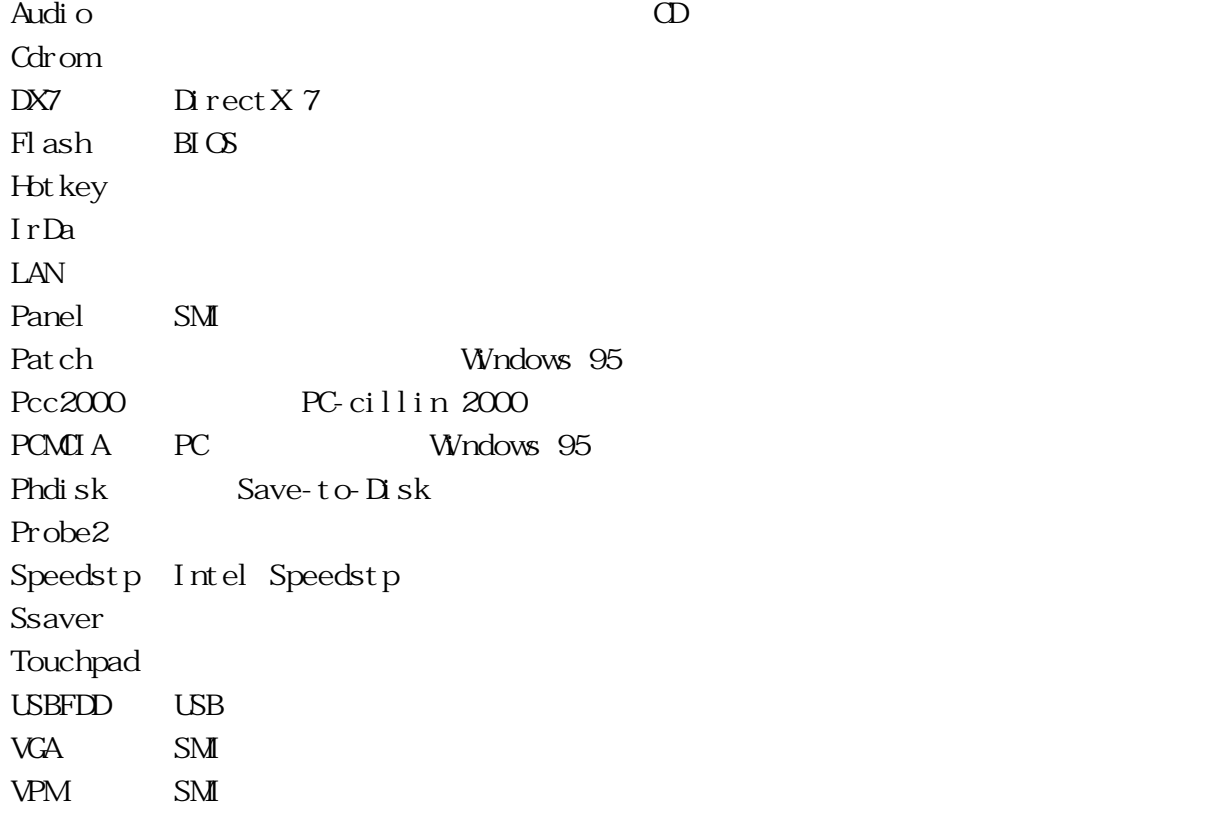

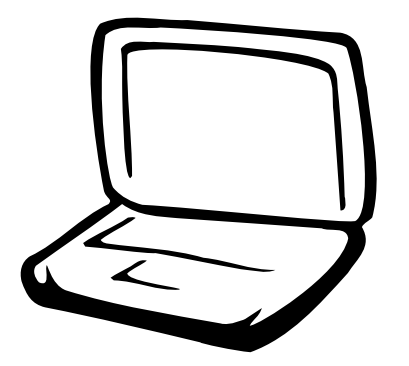

**Windows NE** 

 $1-1$ 

 $1 - 2$ 

1-3 Control Panel

 $1-4$ 

 $1-5$ 

1-6 SPEEDSTEP

 $1 - 7$ 

 $1-8$ 

 $1-9$ 

 $1 - 10$ 

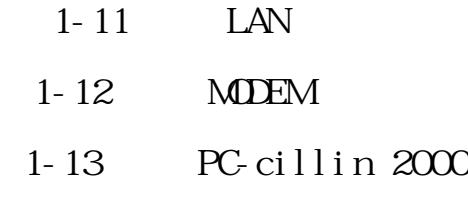

 $1 - 14$ 

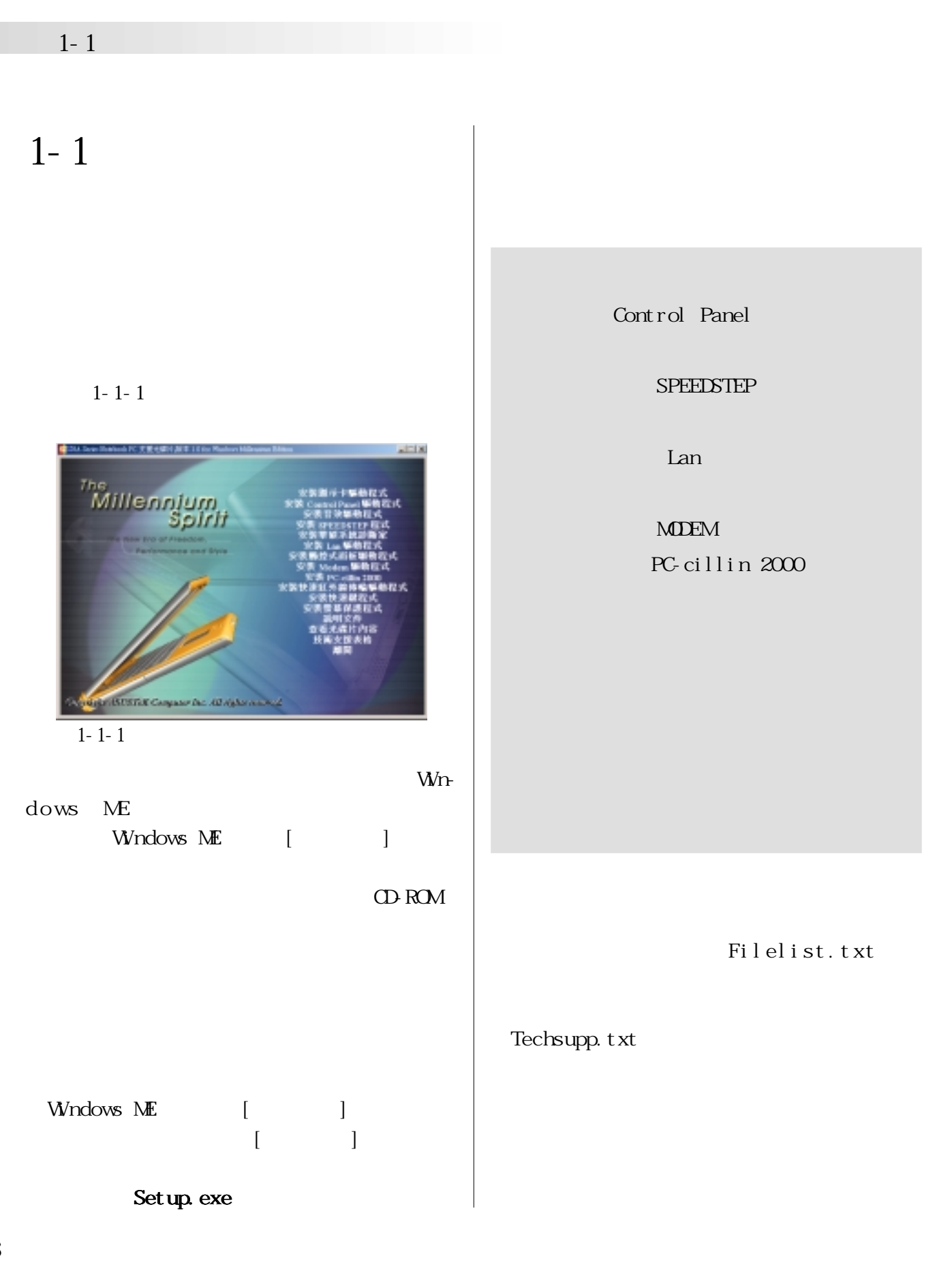

**第一章: Windows ME**

▶

▶

Þ

 $\frac{1}{\sqrt{2}}\frac{1}{\sqrt{2}}$ 

取消

■放中央 ▼ - 图像(D).

358

 $2|x|$ 

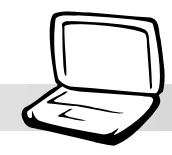

### **1-2 安裝顯示卡驅動程式**

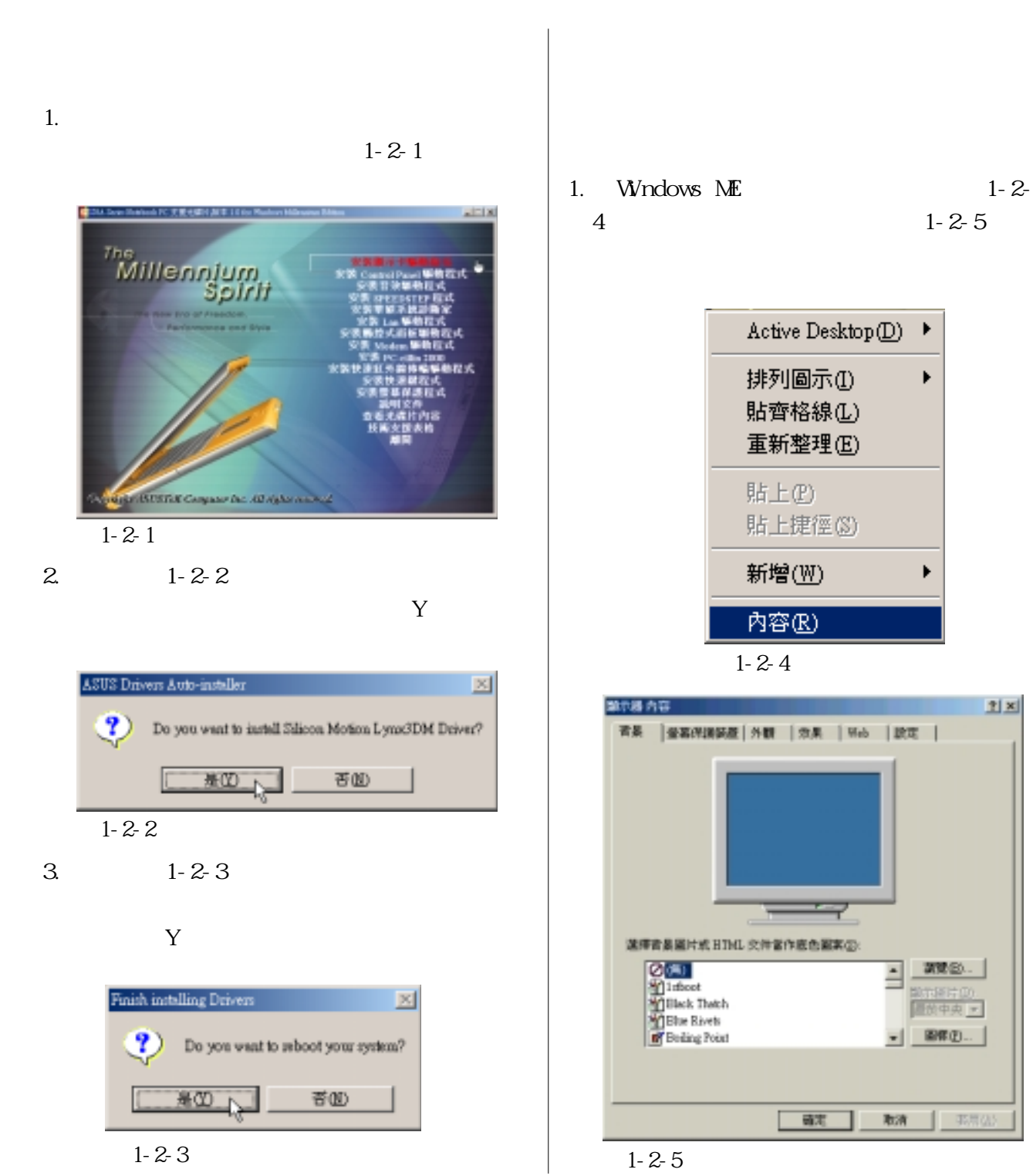

**9**

#### $2. 1 - 2 - 5$

![](_page_9_Picture_2.jpeg)

圖1-2-6

#### $3 \t 1-2-7$

![](_page_9_Picture_5.jpeg)

![](_page_9_Picture_6.jpeg)

![](_page_9_Picture_7.jpeg)

![](_page_9_Picture_8.jpeg)

圖1-2-8

 $5. 1 - 2 - 9$  $(800x600)$ 

S8200 Digital Flate Panel

S8600 1024x768

![](_page_9_Picture_14.jpeg)

圖1-2-9

**Windows ME** 

![](_page_10_Picture_1.jpeg)

 $6.1 - 2 - 10$ 

![](_page_10_Picture_3.jpeg)

圖1-2-10

![](_page_10_Picture_85.jpeg)

![](_page_10_Picture_6.jpeg)

圖1-2-11

2.  $1 - 2 - 12$ 

![](_page_10_Picture_86.jpeg)

### 1-3 Control Panel

![](_page_11_Figure_2.jpeg)

下一步的2~ 100

圖1-3-2

3. 1-3-3

![](_page_11_Picture_5.jpeg)

![](_page_11_Figure_6.jpeg)

![](_page_11_Figure_7.jpeg)

![](_page_11_Picture_8.jpeg)

圖1-3-4

**Windows ME** 

![](_page_12_Picture_1.jpeg)

### **1-4 顯示器特殊功能設定**

![](_page_12_Figure_3.jpeg)

![](_page_12_Picture_4.jpeg)

![](_page_12_Figure_5.jpeg)

### **1-5 安裝音效驅動程式**

![](_page_13_Picture_2.jpeg)

圖1-5-1

 $2.1 - 5.2$ 

![](_page_13_Picture_5.jpeg)

 $1-5-2$   $1-5-4$ 

 $3 \t 1-5-3$ 

![](_page_13_Picture_8.jpeg)

圖1-5-3

 $4.1-5-4$ 

![](_page_13_Picture_11.jpeg)

![](_page_13_Figure_12.jpeg)

**第一章: Windows ME**

![](_page_14_Picture_1.jpeg)

### 1-6 SPEEDSTEP

Intel SPEEDSTEP

 $1.$ 

![](_page_14_Picture_5.jpeg)

![](_page_14_Picture_6.jpeg)

圖1-6-1

### $2.1 - 6.2$

Next

![](_page_14_Picture_10.jpeg)

圖1-6-2

![](_page_14_Figure_12.jpeg)

![](_page_14_Figure_13.jpeg)

### **1-7■ 安 裝 觸 控 式 面 板 驅 動 程 式**

### **1-7 安裝觸控式面板驅動程式**

![](_page_15_Figure_2.jpeg)

圖1-7-2

 $\mathbb{H}$ 安装程式的音波 Sympton TouchPad 安装亚下面的流转夹 第一下 (下一歩) · 安装温泉湖料天 · 第一下(2008)式面等另一致科技·利金安装是SMY2014元 接重装備標不安装 Synaptics TeachNel・接一下 (取消) 編末<br>実施資源 。 **ROMANIA** 356 EL C Shogaca Riedžywaticz ·上一歩の「アーチ近人」 Row

$$
1 - 7 - 4
$$

![](_page_15_Picture_6.jpeg)

![](_page_15_Figure_7.jpeg)

![](_page_15_Picture_8.jpeg)

![](_page_15_Figure_9.jpeg)

#### **Windows ME**

![](_page_16_Picture_1.jpeg)

### **1-8 安裝快速鍵程式**

1.點選驅動與公用程式自動安裝畫面的〝安

 $1 - 8 - 1$ 

![](_page_16_Picture_5.jpeg)

圖1-8-1

### 2.  $1-8-2$

Next

![](_page_16_Picture_9.jpeg)

圖1-8-2

![](_page_16_Picture_11.jpeg)

Next

![](_page_16_Picture_13.jpeg)

圖1-8-4

![](_page_17_Figure_0.jpeg)

#### **Windows ME**

![](_page_18_Picture_1.jpeg)

### **1-9 安裝華碩系統診斷家**

 $1.$ 

![](_page_18_Picture_4.jpeg)

### $2 \t 1-9-2$

Next

![](_page_18_Picture_8.jpeg)

圖1-9-2

![](_page_18_Picture_10.jpeg)

#### 4.出現如圖1-9-4視窗畫面,顯示程式偵測出

#### Next

![](_page_18_Picture_13.jpeg)

圖1-9-4

![](_page_19_Picture_0.jpeg)

class [ Ned 2 ]

Cancel

![](_page_19_Picture_1.jpeg)

#### 8.出現如圖1-9-8視窗畫面,點選 Finish

7. 1-9-7

![](_page_19_Picture_4.jpeg)

![](_page_19_Figure_5.jpeg)

圖1-9-6

**第一章: Windows ME**

![](_page_20_Picture_1.jpeg)

### **1-10 安裝快速紅外線傳輸驅動程式**

![](_page_20_Figure_3.jpeg)

![](_page_20_Picture_4.jpeg)

圖1-10-1

2. 1-10-2

![](_page_20_Picture_7.jpeg)

圖1-10-2

# 1-11 LAN

### 1-11 LAN

LAN

 $1.$ 

![](_page_21_Picture_5.jpeg)

圖1-11-1

#### $2 \t 1-11-2$

![](_page_21_Picture_8.jpeg)

3. 1-11-3

![](_page_21_Picture_10.jpeg)

![](_page_22_Picture_1.jpeg)

## 1-12 **MDEM**

MOEM 1.  $\blacksquare$ 

 $2.$ 

#### $3 \t 1-12-1$

![](_page_22_Picture_6.jpeg)

- 圖1-12-1
- $4.1-12-2$

![](_page_22_Picture_9.jpeg)

圖1-12-2

![](_page_22_Picture_11.jpeg)

6. 1-12-4 PCI Card

![](_page_22_Picture_13.jpeg)

![](_page_22_Figure_14.jpeg)

#### 1-12 **MDEM**

#### $7. \t 1-12-5$

![](_page_23_Picture_2.jpeg)

 $1 - 12 - 5$ 

8. 1-12-6

![](_page_23_Picture_5.jpeg)

圖1-12-6

#### 9.  $1-12-7$

![](_page_23_Picture_8.jpeg)

圖1-12-7

#### 10.  $1-12-8$

![](_page_23_Picture_11.jpeg)

圖1-12-8

 $11. \t 1-12-9$ 

![](_page_23_Picture_14.jpeg)

圖1-12-9

**Windows ME** 

![](_page_24_Picture_1.jpeg)

### 1-13 PC-cillin 2000

![](_page_24_Figure_3.jpeg)

![](_page_24_Picture_4.jpeg)

圖1-13-2

圖1-13-4

 $Covol$ 

![](_page_25_Picture_0.jpeg)

![](_page_25_Picture_1.jpeg)

![](_page_25_Picture_2.jpeg)

9. 1-13-9

Next

![](_page_25_Picture_5.jpeg)

圖1-13-9

Destination Folder

C/Program Files/Trend PC cillin 2000

Epress.

 $\leq$  [ack  $\sqrt{2 \cdot \frac{1}{2} \cdot \frac{1}{2} \cdot \frac{1}{$ 

### **Windows ME**

![](_page_26_Picture_1.jpeg)

![](_page_26_Picture_108.jpeg)

#### 11.  $1-13-11$

#### Next

![](_page_26_Picture_5.jpeg)

圖1-13-11

## 12.  $1-13-12$  $\Delta$ usb $\Delta$ USB  $\overline{UBB}$ 18。 豊Cash Es  $\vert x \vert$ a to caud Googleb Bown Dailyet  $\Box$  <br> <br> Britan Disk may - 1-FBI T-500円 取

圖1-13-12

13.  $1-13-13$ 

![](_page_26_Picture_10.jpeg)

圖1-13-13

### **1-13■ 安 裝 PC-cillin 2000**

#### 14.  $1-13-14$

![](_page_27_Picture_2.jpeg)

![](_page_27_Picture_3.jpeg)

17.  $1-13-14$ 1-13-15

 $1 - 13 - 16$ PCSCAN Files Disk〞,將第三片磁片標示為〝Pattern Pattern Files Disk2  $1 - 13 - 17$ 

![](_page_27_Picture_6.jpeg)

```
圖1-13-17
```
Files Disk1

```
18. 1-13-18〝Finish〞
```
![](_page_27_Picture_9.jpeg)

19 1-13-19

![](_page_27_Picture_11.jpeg)

圖1-13-19

### **第一章: Windows ME**

![](_page_28_Picture_1.jpeg)

### 1-14

 $1.$ 

![](_page_28_Figure_4.jpeg)

![](_page_28_Picture_5.jpeg)

圖1-14-1

 $2 \t 1-14-2$ install

![](_page_28_Picture_8.jpeg)

圖1-14-2

![](_page_28_Picture_10.jpeg)

圖1-14-3

![](_page_29_Picture_11.jpeg)

![](_page_30_Picture_0.jpeg)

**第二章:Windows 2000**

 $2 - 1$ 

 $2 - 2$ 

2-3 Control Panel

 $2-4$ 

 $2-5$ 

2-6 SPEEDSTEP

 $2-7$ 

 $2-8$ 

#### $2-9$

![](_page_30_Picture_68.jpeg)

![](_page_31_Figure_0.jpeg)

**32**

**Wndows 2000** 

![](_page_32_Picture_1.jpeg)

![](_page_32_Figure_2.jpeg)

![](_page_32_Figure_3.jpeg)

![](_page_33_Picture_33.jpeg)

![](_page_33_Figure_1.jpeg)

![](_page_33_Figure_2.jpeg)

![](_page_34_Picture_0.jpeg)

![](_page_34_Picture_1.jpeg)

![](_page_34_Picture_2.jpeg)

#### **2-4■ 顯 示 器 特 殊 功 能 設 定**

### **2-4 顯示器特殊功能設定**

![](_page_35_Picture_2.jpeg)

 $2.$ 

![](_page_35_Picture_4.jpeg)

![](_page_35_Figure_5.jpeg)

![](_page_35_Picture_6.jpeg)

3.  $2-4-3$  Lynx3DM

圖2-4-3

 $-4.2 - 4.4$ 

![](_page_35_Picture_9.jpeg)

 $2 - 4 - 4$ 

**Windows 2000** 

![](_page_36_Picture_1.jpeg)

![](_page_36_Figure_2.jpeg)

#### **2-5■ 安 裝 音 效 及 數 據 機 驅 動 程 式**

### **2-5 安裝音效驅動程式**

![](_page_37_Picture_2.jpeg)

 $2-5-1$ 

![](_page_37_Picture_4.jpeg)

圖2-5-1

 $2.32$ 

![](_page_37_Picture_7.jpeg)

圖2-5-2

 $3.2-5-3$ 

![](_page_37_Picture_10.jpeg)

圖2-5-3

 $4.2-5-4$ 

![](_page_37_Picture_13.jpeg)

圖2-5-4

**Windows 2000** 

![](_page_38_Picture_1.jpeg)

### 2-6 SPEEDSTEP

Intel SPEEDSTEP

 $1.$ 

 $SPEESTEP$   $2-6-1$ 

![](_page_38_Picture_6.jpeg)

圖2-6-1

#### $2.62$

Next

![](_page_38_Picture_10.jpeg)

 $2-6-2$ 

![](_page_38_Figure_12.jpeg)

![](_page_38_Figure_13.jpeg)

### **2-7■ 安 裝 觸 控 式 面 板 驅 動 程 式**

### **2-7 安裝觸控式面板驅動程式**

![](_page_39_Figure_2.jpeg)

圖2-7-2

![](_page_39_Picture_4.jpeg)

![](_page_39_Picture_77.jpeg)

![](_page_39_Picture_6.jpeg)

![](_page_39_Figure_7.jpeg)

**Windows 2000** 

![](_page_40_Picture_1.jpeg)

6.  $2 - 7 - 6$ 

![](_page_40_Picture_3.jpeg)

圖2-7-6

#### **2-8**

### **2-8 安裝華碩系統診斷家**

![](_page_41_Picture_2.jpeg)

圖2-8-1

#### 2.  $2-8-2$

Next

![](_page_41_Picture_6.jpeg)

圖2-8-2

 $3.2-8.3$ 

![](_page_41_Picture_9.jpeg)

Next

#### 圖2-8-3

4.出現如圖2-8-4視窗畫面,顯示程式偵測出

#### Next

![](_page_41_Picture_13.jpeg)

圖2-8-4

**Windows 2000** 

![](_page_42_Picture_1.jpeg)

×

![](_page_42_Picture_2.jpeg)

#### **2-9■ 安 裝 快 速 紅 外 線 傳 輸 驅 動 程 式**

### **2-9 安裝快速紅外線傳輸驅動程式**

![](_page_43_Picture_2.jpeg)

**Wndows 2000** 

![](_page_44_Picture_1.jpeg)

### 2-10 LAN

 $LAN$ 

 $1.$ 

Lan  $2-10-1$ 

![](_page_44_Picture_7.jpeg)

 $2. 2 \cdot 10 \cdot 2$ 

![](_page_44_Picture_9.jpeg)

![](_page_44_Picture_10.jpeg)

圖2-10-3

### **2-11■ 安 裝 MODEM驅動程式**

### 2-11 **MDEM**

MODEM

 $1.$ 

 $MDEM$   $2-11-1$ 

![](_page_45_Picture_5.jpeg)

 $2. \t2. \t2. 11-2$ 

![](_page_45_Picture_7.jpeg)

 $3. \ 2.11-3$ 

![](_page_45_Picture_9.jpeg)

**Windows 2000** 

![](_page_46_Picture_1.jpeg)

#### 2-12 PC-cillin 2000  $PC-$ cillin  $|3|$  $2 - 12 - 3$ 2000 Next Fickette 2000 - Institute Manel  $1.$ License Agreement Please read the following license agreement carefully. PC-cillin 2000 2-12-1 Trond Micro License Agreement NOTICE TO USING CHRISTIALLY READ THE ROLLOWING LEGAL AGREEMENT, USE OF THE SOFTWARE PROVIDENT THE AGREEMENT CHE "SOFTWARE") CONSTITUTES YOUR ACCUPITABLE OF THE INSIDE THE THE THRAS OF THE SOFTWARE OF THE SUB- AGREEMENT CHE  $\frac{1}{2}$   $\frac{1}{2}$ APC支援光線分離率166m Mac2000 <sub>the</sub><br>Millennium<br>Spirit . LICENSE Off-WiT. Upon the maid purchase of a license to the SOFT/WARE and except as<br>Wernise specified in an accompanying foreste sammary, invoice or allian aboutents<br>widencing the purchase of the SOFT/WARE license (calle  $S$  . If gamps the terms in the lowest agreement ü e  $\cap$  3 gb not accept the terms in the license agree **Daniel** 圖2-12-3**BUSINE Company fact All rights resolved**  $4.2 - 12-4$ 圖2-12-1 人<mark>Next</mark> File Codes 2000 - Instituted Want  $2. \t2. \t2. 12-2$ **Conference Information** m Next Please enter your information of Fordin 2000 - Institute  $x1$ --Welcome to the InstallShield Wizard for<br>PC-cilin 2000 The Install@eid@k) Waterd will install PC-cillin 2000 on your  $\sim$  0.88. Since 1 Cancel 圖2-12-4  $\boxed{\qquad \qquad \text{[mod 2--[1]}} \qquad \qquad \text{[mod 2]}$  $2 - 12 - 2$

### **2-12■ 安 裝 PC-cillin 2000**

![](_page_47_Picture_1.jpeg)

#### $7.2 - 12-7$ Finish

![](_page_47_Picture_3.jpeg)

#### 6.  $2 - 12 - 6$ 〝Install〞。

![](_page_47_Picture_6.jpeg)

圖2-12-6

**Windows 2000** 

![](_page_48_Picture_1.jpeg)

### **2-13 安裝螢幕保護程式(選擇安裝)**

 $1.$ 

 $2 - 13 - 1$ 

![](_page_48_Picture_5.jpeg)

圖2-13-1

2.  $2 - 13 - 2$ install

![](_page_48_Picture_8.jpeg)

圖2-13-2

![](_page_48_Picture_10.jpeg)

圖2-13-3

![](_page_49_Picture_11.jpeg)

![](_page_50_Picture_0.jpeg)

![](_page_50_Figure_1.jpeg)

 $3-3$ 

## **3-1■ 華 碩 系 統 診 斷 家 3-1 華碩系統診斷家** 監控主機板本身與 CPU 等重要組件的電壓值 叫出華碩系統診斷家 Show up in 暫停所有系統監測 next execution 恢復所有系統監測 結束華碩系統診斷家 <u>、FUP】omooficulid</u>  $\Delta$ - ASUS Utility \Probe Vx.xx  $(Vx. xx$

![](_page_51_Picture_1.jpeg)

![](_page_51_Picture_2.jpeg)

作列右邊的工作列中會出現一個 圖示,

![](_page_52_Picture_0.jpeg)

### $3-1-1$

![](_page_52_Picture_2.jpeg)

![](_page_52_Picture_3.jpeg)

![](_page_52_Picture_4.jpeg)

 $CPU$ 

![](_page_52_Picture_6.jpeg)

![](_page_52_Picture_7.jpeg)

### $3 - 1 - 2$

![](_page_53_Picture_2.jpeg)

Windows 2000

![](_page_53_Picture_4.jpeg)

**DM** 

CPU CPU

![](_page_53_Picture_7.jpeg)

![](_page_53_Picture_94.jpeg)

![](_page_54_Picture_0.jpeg)

![](_page_54_Figure_1.jpeg)

![](_page_54_Picture_2.jpeg)

#### **3-3■ 快 速 鍵 程 式**

### **3-3 快速鍵程式**

![](_page_55_Figure_2.jpeg)

![](_page_55_Picture_3.jpeg)

**56**

![](_page_56_Picture_0.jpeg)

![](_page_56_Picture_22.jpeg)

 $\mathsf{C}$ 

 $D$  BICS

### A. Save-to-Disk

Microsoft Windows ME Windows 2000  $Save-to-Dsk$  Hibernation(Save-to- $Disk$ ) Windows NE/2000 Microsoft Windows 95/98, "Saveto-Disk"  $\blacksquare$  Save-to-Disk  $\blacksquare$ Save-to-Disk  $\Delta$ usb $\Delta$ Save-to-Disk  $\overline{\text{Save-to}}$ Disk" y "FDISK" Save-to- $D$ isk  $"Save-to-Disk"$  BIOS Save-to- $\Box$  Sk  $\Box$ Save-To-Disk Save-to- $D$ sk Wndows 95/98 " PHDISK" " PHDISK. EXE" USB  $A >$  "PHDISK" [Enter] 1. Create partition 2. Reboot 3. Exit

"1. Create partition" [Enter]

![](_page_57_Picture_5.jpeg)

![](_page_58_Figure_0.jpeg)

210MB Save-to-Disk

Save-to-Disk

### **B.** DOS Non-DOS

" FDISK"

" FDISK"

" FDISK EXE" Microsoft Windows 95/98/ME USB FDISK.EXE Microsoft Windows  $2000$  DOS FDISK Microsoft Windows 2000 FDISK Microsoft Windows 2000 " FDISK" Microsoft Windows 95/98/ME  $\overline{DOS}$ FDISK EXE [Enter] (Primary

Partition)

(Extended Partition)

### **C. 將硬碟格式化**

" FORMAT" " FORMAT. EXE" Microsoft Windows 95/98/ME  $\sqrt{S}$ "FORMAT /?" USB FORMAT. EXE Microsoft Windows 2000 DOS FORMAT Windows 2000 Microsoft Windows 2000 "FORMAT" Microsoft Windows 95/98/ME  $\overline{DOS}$ FORMAT. EXETTED THE THE THE TERNAT C: /S/ U" [Enter] "Y" [Enter] (Volume label)  $[Enter]$ 

 $B\text{I}$  OS

D: BICS

 $BIOS$  $B\text{I} \text{O}$  BIOS  $B\text{I} \text{O}$  $BIOS$ http://www.asus. com.tw BIOS  $BIOS$  $B\overline{I}$   $C\overline{S}$  $F$ lash PHLASH.EXE BIOS 使用USB外接式軟碟機  $B\bar{C}$ Autoexec.bat Config.sys  $DS \t\t c:\searrow$ C:  $\setminus$  format a: /s Flash PHLASH  $\begin{array}{lll} \text{EXE} & \text{PLAIFCRMBI N} & \text{BI} \text{Gs} \end{array}$ xxx.rom  $\overline{DOS}$  $\boxtimes$  $A \gt$  phlash/mode 3 xxxxxx.rom phlash/mode 3 xxxxxx.rom  $[Enter]$  BIOS  $[F2]$  BIOS exit t [Load Setup Default] <Enter>兩次之後,再選擇[Exit Saving Changes]選  $\epsilon$ Enter> $\qquad \qquad$ BIOS 800×600(S8200) 1024×768(S8600) 定為:高彩(16 位元)。 **PHLASH EXE BI** OS **用戶在舊版BIOS 中的的設定 設定值抄寫下來,再做BIOS**

### $\overline{UB}$

![](_page_62_Picture_130.jpeg)

### **D** BICS

 $C \gt$  "phlash/mode=3 xxxx.rom" (phlash/ mode=3 xxxx.rom  $[Enter]$  BIOS

 $[F2]$  BIOS Exit [Load Setup Default]  $B\text{I}\text{O}$ 

800x600 16